# **PENGONTROLAN I/O VIA KOMUNIKASI MODBUS MASTER DAN MODBUS SLAVE PLC TM221 BERBASIS SCADA**

Hamdani<sup>1)</sup>, Ahmad Rosyid Idris<sup>1)</sup>, Sofyan<sup>1)</sup> 1*) Dosen Jurusan Teknik Elektro Politeknik Negeri Ujung Pandang, Makassar*

### **ABSTRACT**

The purpose of this research is to design a system that can communicate between a PLC acting as a Modbus Master with several PLCs acting as Modbus Slave. With this communication, the PLC master can control locally and control the PLC Slave remotely, while between PLC Slave can only control locally and cannot control the PLC Master.

**Keywords**: Modbus, Master, Slave, Local, Remote

#### **1. PENDAHULUAN**

Untuk dapat memantau dan mengontrol input/output (I/O) dari *master station* ke *remote station* dibutuhkan suatu system komunikasi menggunakan protokol komunikasi. Protokol Komunikasi adalah suatu set aturan standard untuk merepresentasikan data, sinyal, dan deteksi error untuk mengirim informasi melalui channel komunikasi. Protokol Modbus merupakan protocol komunikasi yang umum digunakan dalam sistem process control menggunakan PLC (*Programmable Logic Controller*) dan dalam sistem SCADA menggunakan protokol Master/Slave dalam bus komunikasi (polling).

Protokol Modbus mendukung industry 4.0, merupakan standard komunikasi yang terbuka yang digunakan secara luas di lingkungan industri manufaktur, dimana satu perangkat berfungsi sebagai master yang memberikan perintah dan beberapa perangkat berfungsi sebagai slave yang akan menerima perintah. Perintah dari master dapat berupa pembacaan data atau penulisan data.

Penelitian tentang penggunaan Modbus Master-Modbus Slave telah banyak dilakukan diantaranya oleh Edhy Andrianto " *Modul Pemanfaatan Jalur Komunikasi RS485 untuk Simulasi Kendali Jarak Jauh PLC Master K101S* " (Fak Teknik Undip, 2006) yang menyimpulkan bahwa kendali jarak jauh / operasi remote PLC utama adalah operasi dimana PLC utama (*Master Station*) dapat mengaktifkan, mematikan dan melakukan pengaturan yang lain, tanpa eksekusi langsung di PLC tambahan (*Slave Station*) dan operasi pada Slave station dapat dilakukan secara local tanpa melalui master station. Penelitian ini tanpa SCADA.

Untuk mendukung terlaksananya penelitian ini , penulis telah melakukan beberapa penelitian, diantaranya "*Rancang Bangun Sistem Proteksi dan Pengontrolan Pemakaian Daya Beban Listrik Berbasis PLC*" pada tahun 2014 dan "*Audit Energi Sistem Kelistrikan Gedung PNUP Menggunakan SCADA Sebagai Instrumen Pengukuran Permanen*" pada tahun 2016 dan pada tahun 2017.Serta penelitian terakhir " Pengontrolan Kecepatan Motor Induksi Tiga Fasa Via Wireless Berbasis Scada Vijeo Citect " pada tahun 2018 dan " Integrasi Sistem Otomasi Industri Menggunakan Scada" pada tahun 2019. Dimana semua penelitian yang penulis lakukan belum melibatkan fungsi komunikasi Modbus.

### **2. METODE PENELITIAN**

Tempat Penelitian dilakukan di bengkel Otomasi Industri Poltiteknik Negeri Ujung Pandang Kampus 2, dengan jangka waktu penelitian selama 8 bulan sejak bulan maret – bulan nopember. Dengan urutan pekerjaan digambarkan mengikuti gambar berikut.

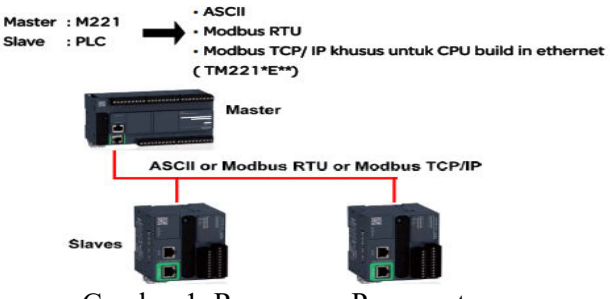

Gambar 1. Rancangan Pengawatan

### **Konfigurasi Komunikasi Modbus Master dan Modbus Slave Antar PLC**

*Bidang Ilmu Teknik Elektro, Teknik Komputer & Jaringan, Teknik Mekatronika, Telekomunisasi…* 79

Rancangan sistem komunikasi antara PLC ke PLC menggunakan jaringan Ethernet. Fasilitas komunikasi ethernet dari PLC, dijadikan sebagai *input* jaringan internet pada SCADA melalui konfigurasi antar PLC dengan SCADA, sebagaimana gambar 6.

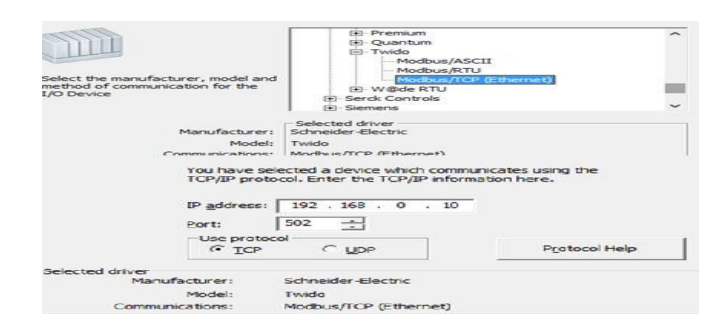

Gambar 2. Konfigurasi komunikasi

Konfigurasi gambar 2 dilakukan untuk PLC pertama berupa master dengan IP 192.168.0.2, maka IP address PLC yang kedua disesuaikan dengan IP yang digunakan misalnya 192.168.0.20, demikian seterusnya jika terdapat n PLC menjadi 192.168.0.n sampai maksimal 32 PLC.Selain konfigurasi pada gambar 6, konfigurasi lain yang diperlukan adalah Pada Komunikasi Modbus PLC dengan Modbus Device menggunakan Serial LINE, parameter komunikasi kedua nya harus disesuaikan terlebih dahulu.. (19200/8/E/1), namun harus ada perbedaan antara Address modbus dari tiap device nya. (addr PLC 1 = Master dan addr PLC2= 1).

#### **Konfigurasi PLC, Modul I/O (***Input***/***Output***), dan** *Ladder* **Diagram**

Gambar 3 merupakan diagram alir yang merupakan urutan konfigurasi PLC dan modul I/O. Dimana untuk melakukan konfigurasi digunakan software SoMachine Basic untuk PLC TM221. Software ini dapat digunakan untuk memprogram semua type PLC TM221,sebagaimana gambar 4.

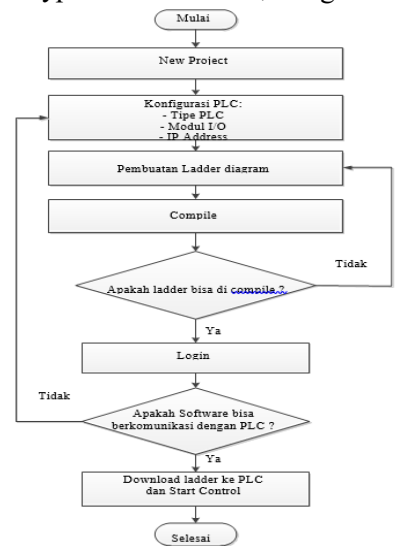

Gambar 3. Diagram Alir Konfigurasi PLC dan Modul I/O

#### **Perancangan SCADA**

Setelah konfigurasi komunikasi, konfigurasi PLC dan pengujian ladder diagram pada masing-masing system telah dilakukan, maka selanjutnya adalah perancangan SCADA menggunakan software Vijeo Citect pada sebuah system yang menginstegrasikan antar master dan slave, sebagaimana gambar 4.

### **3. HASIL DAN PEMBAHASAN**

#### **Seting ModBus (Modicon Bus)**

Digunakan untuk komunikasi antara master dengan slave. MODBUS merupakan standard komunikasi yang terbuka dan telah digunakan secara luas di lingkungan industri manufaktur. Pada Modbus :

• Satu perangkat berfungsi sebagai master yang memberikan perintah dan beberapa

perangkat berfungsi sebagai slave yang akan me-respon perintah dari master.

• Perintah dari master dapat berupa pembacaan data atau penulisan data

Pada Komunikasi Modbus PLC dengan Modbus Device menggunakan Serial LINE, parameter komunikasi kedua nya harus disesuaikan terlebih dahulu. (19200/8/E/1), namun harus ada perbedaan antara Address modbus dari tiap device nya. (addr PLC  $1 =$  Master dan addr PLC2 = 1). Adapun langkahnya adalah : Masuk ke Menu Configuration dan pilih Sub menu SL1 (SERIAL LINE), sebagaimana gambar 5.

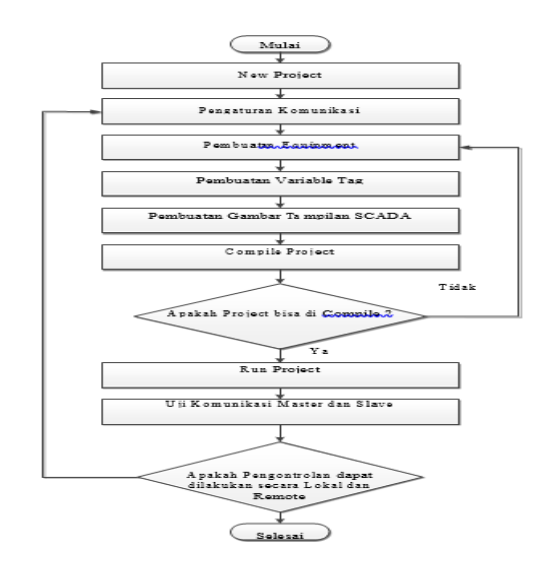

Gambar 4. Perancangan SCADA

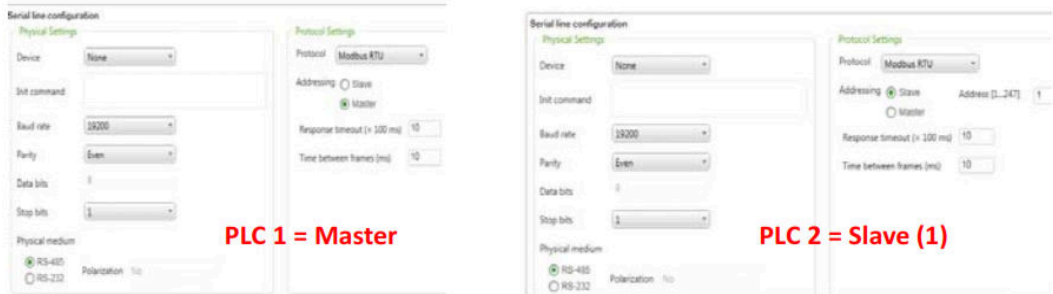

Gambar 5. Seting Modbus

Pada Komunikasi Modbus ini semua request modbus berasal dari PLC (Device) yang diconfigure sebagai Master, PLC Slave hanya bersifat pasif (menerima perintah dari Master) = Mode Master – Slave. Pada modbus TCP-IP semua IP address Device yang akan berkomunikasi dengan master harus di daftarkan terlebih dahulu sebagai slave Modbus, masuk ke menu Configurasi dan sub Menu Modbus TCP :

- Masukan address slave
- 192.168.0.2
- Unit ID : 1
- Timeout : 10 (10x100ms)

- Tekan Add, Jadi Device dengan IP Address 192.168.0.2 menjadi slave 1 dari Master

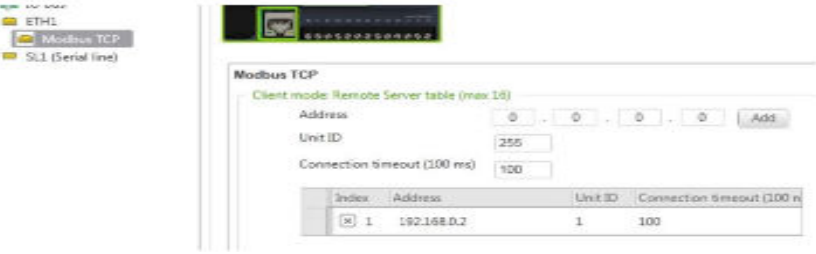

Gambar 6. Tambah device

## **Programing pembacaan I/O dengan Read dan Write Var**

*Bidang Ilmu Teknik Elektro, Teknik Komputer & Jaringan, Teknik Mekatronika, Telekomunisasi…* 81

READ VAR Block dipakai untuk membaca data /memory (%MW) pada MODBUS device mengunakan protokol MODBUS RTU / MODBUS TCP-IP. Jumlah max READ\_VAR Block : 16 Block. Konfigurasi Parameter Block %READ\_VAR (i ):

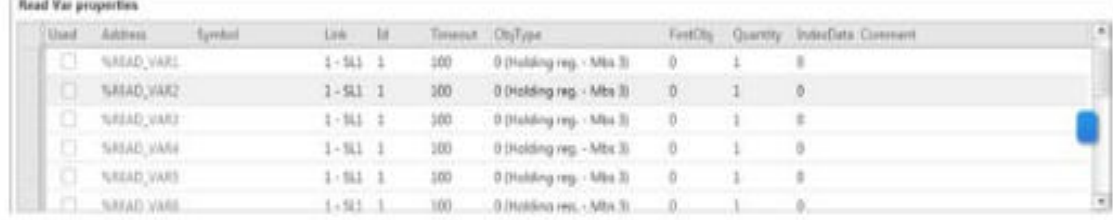

### Gambar 7. Konfigurasi Read Var

- Address : Merupakan index blok yang dipakai di program (0-15)
- Symbol : nama Symbol dari blok yang dipakai
- Link : Port Serial / Ethernet yang dipakai
- Id : address slave yang akan dibaca
- Timeout : Waktu tunggu maksimum untuk menerima data
- Objtype : Modbus Command  $1(2)$  = membaca coil
- Modbus Command  $2(1)$  = membaca diskrit input
- Modbus Command  $3(0)$  = membaca holding register
- Modbus Command  $4(4)$  = membaca input register
- FirstReadObj : Address pertama (%Mw) dari slave yang akan dibaca
- ReadQuantity : Jumlah word yang akan dibaca
- Indexdata : Address pertama penyimpanan data yang sudah dibaca

WRITE\_VAR Block dipakai untuk menulis data /memory (%MW) ke MODBUS device mengunakan protokol MODBUS RTU / MODBUS TCP-IP, Jumlah max READ\_VAR Block : 16 Block. Konfigurasi Parameter Block %WRITE\_VAR (i):

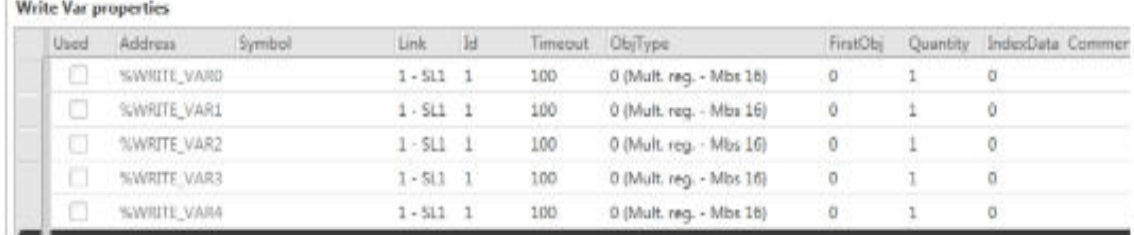

#### Gambar 8. Konfigurasi Write Var

- Address : Merupakan index blok yang dipakai di program (0-15)
- Symbol : nama Symbol dari blok yang dipakai
- Link : Port Serial / Ethernet yang dipakai
- Id : Address slave yang akan ditulis
- Timeout : Waktu tunggu maksimum untuk menerima data
- Objtype : Modbus Command 15 (1) = menulis bit
- Modbus Command  $16(0)$  = menulis register
- FirstWriteObj : Address pertama (%mw) dari word yang akan ditulis
- WriteQuantity : jumlah word yang akan ditulis
- Indexdataout : Address pertama di slave (%mw) tempat data akan ditulis

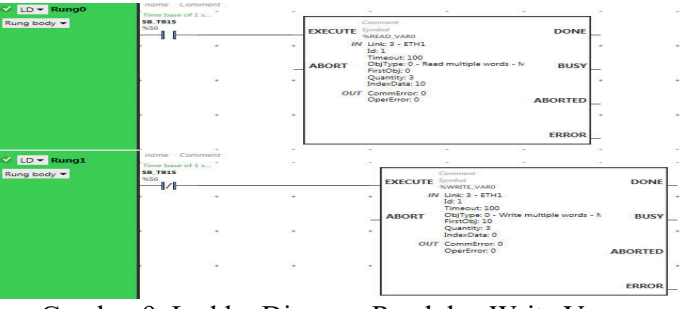

Gambar 9. Ladder Diagram Read dan Write Var

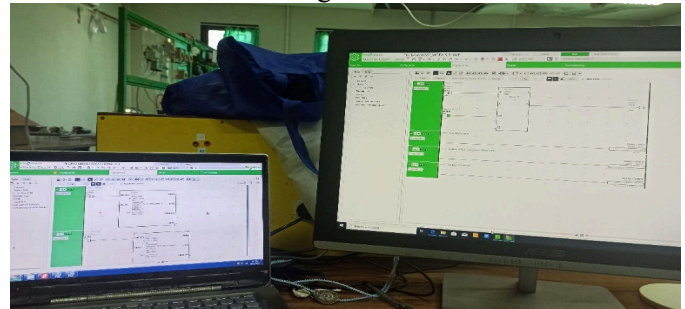

Gambar 10. Master dan Slave

### **SISTEM SCADA**

Sistem SCADA yang dibuat memanfaatkan system yang telah dibuat pada penelitian sebelumnya, dimana pada system ini terdapat PLC master dan PLC slave. Melalui visual SCADA pada PLC master, dapat dilakukan pengontrolan pada PLC slave. Namun PLC tidak dapat melakukan pengontrolan pada PLC master.

Integrasi 2 sistem tersebut akan diintegrasikan melalui pengaturan seperti pada gambar 5 dimana ip address yang dimonitoring harus berbeda, sebagaimana tabel berikut

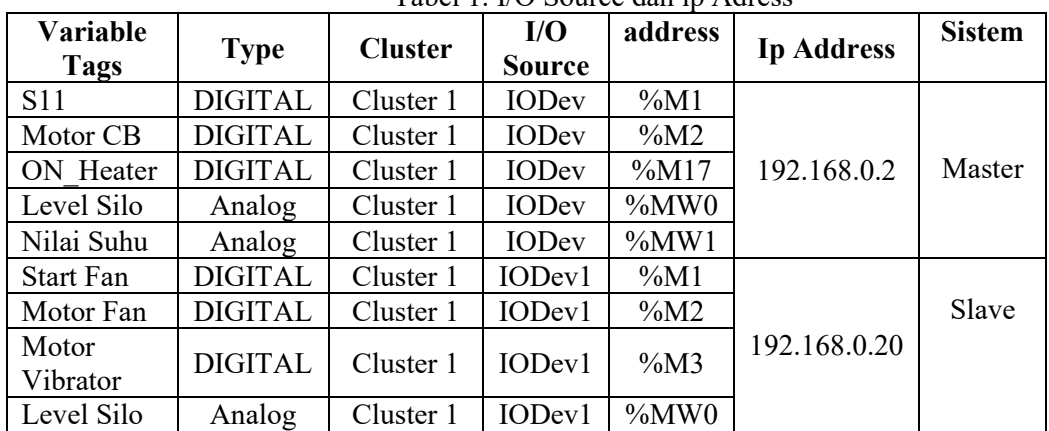

Tabel 1. I/O Source dan ip Adress

Pada visual system yang dibuat pengoperasian dilakukan secara normal (otomatis) dan manual (perbaikan) melibatkan 2 sistem yan dioperasikan oleh PLC master dan PLC slave. Langkah-langkah pengoperasian sebagai berikut :

**Posisi Normal :** Diawali dengan menekan saklar start untuk menjalankan motor Fan, jika hembusan angin dideteksi oleh sakar alir maka motor vibrator akan bekerja. Jika LB mendeteksi silo penampung telah penuh, maka motor vibrator akan off terlebih dahulu sebelum motor fan off.

**Posisi Manual :** Posisi ini dimaksudkan untuk perbaikan motor-motor yang digunakan dan menekan saklar emergency jika terjadi sesuatu yang tidak diinginkan saat system beroperasi.

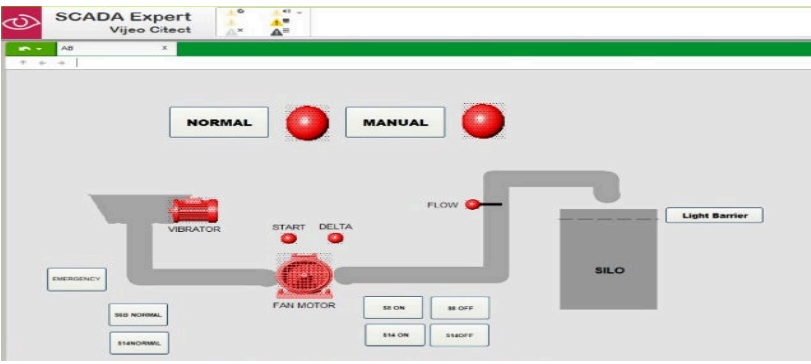

Gambar 11. Sistem SCADA

## **4. KESIMPULAN**

- 1. Pengontrolan input/output dapat dilakukan secara local dan remote menggnakan komunikasi antar sebuah PLC yang bertindak sebagai *Modbus Master* dengan beberapa PLC yang bertindak sebagai *Modbus Slave*.
- 2. Ladder diagram yang digunakan pada penelitian ini menggunakan blok Read dan write var, dimana master akan memberikan perintah write dan diterima slave menerima perintah read.

# **5. DAFTAR PUSTAKA**

[1] Andrianto, Edhy. 2007. *Modul Pemanfaatan Jalur Komunikasi Rs 485 Untuk Simulasi Kendali Jarak Jauh Plc Master K 101S*. Fak Teknik, Undip.

[2]Bailey David. 2003. *Practical SCADA for industry.* Newnes An imprint of Elsevier Linacre Oxford OX2 8DP 200 Wheeler Road, Burlington.

[3]Bradley, Allen. 1998. *SCADA Sistem*. USA. Rockwell Automation

[4]Schneider Electric. 2008. *Automation Solution Guide.* France

[5]----------. 2013. *Vijeo Citect Quick Start Tutorial Part 1 & 2.* France

[6]----------. 2014. *Modicon M221.* France

[7]Krisnandi, Dikdik dkk. 2017*. Implementasi Mikrokontroler Single Master - Multi Slave Untuk Pengiriman Dan Penerimaan Data Pada Prototipe Stasiun Cuaca.* LIPI Indonesia, Bandung.